# **EPOS**

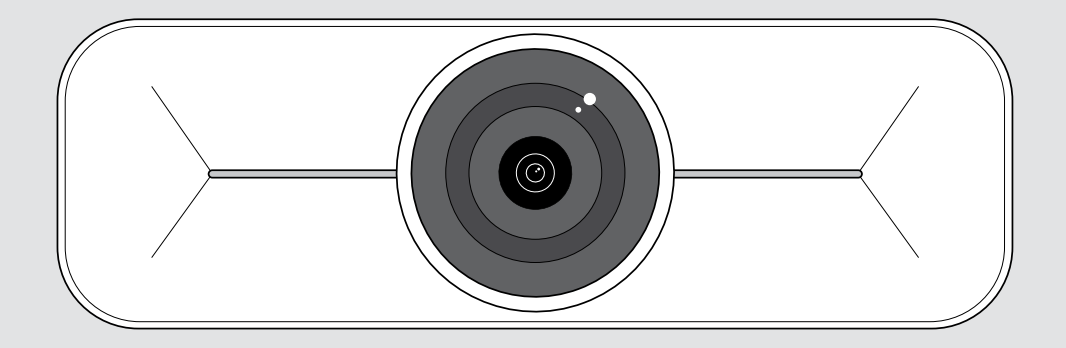

# EXPAND Vision 1M

Caméra USB pour salles de taille moyenne

### Guide d'utilisation

Modèle : DSWD3

### **Sommaire**

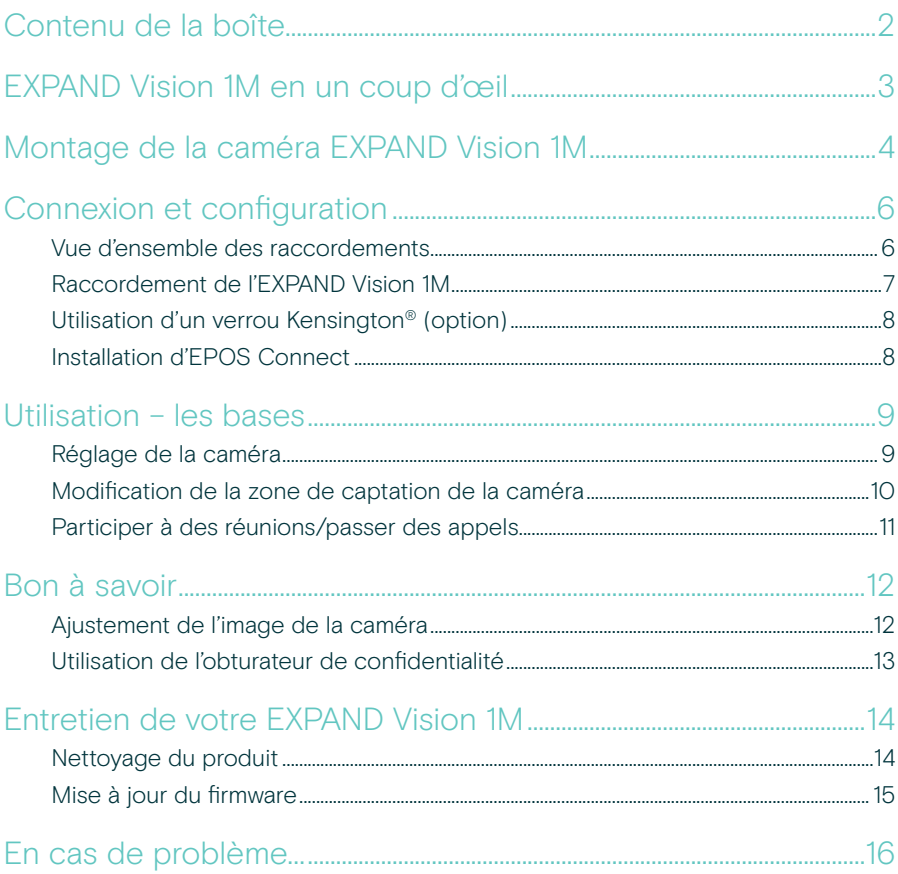

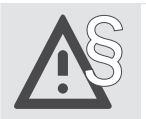

Pour connaître les consignes de sécurité, consultez le Guide de sécurité.

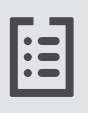

Pour les spécifications, consultez la fiche d'information disponible sur eposaudio.com.

#### Marques commerciales

USB Type-C® et USB-C® sont des marques déposées de la société USB Implementers Forum.

Toutes les autres marques sont la propriété de leurs propriétaires respectifs.

### <span id="page-2-0"></span>Contenu de la boîte

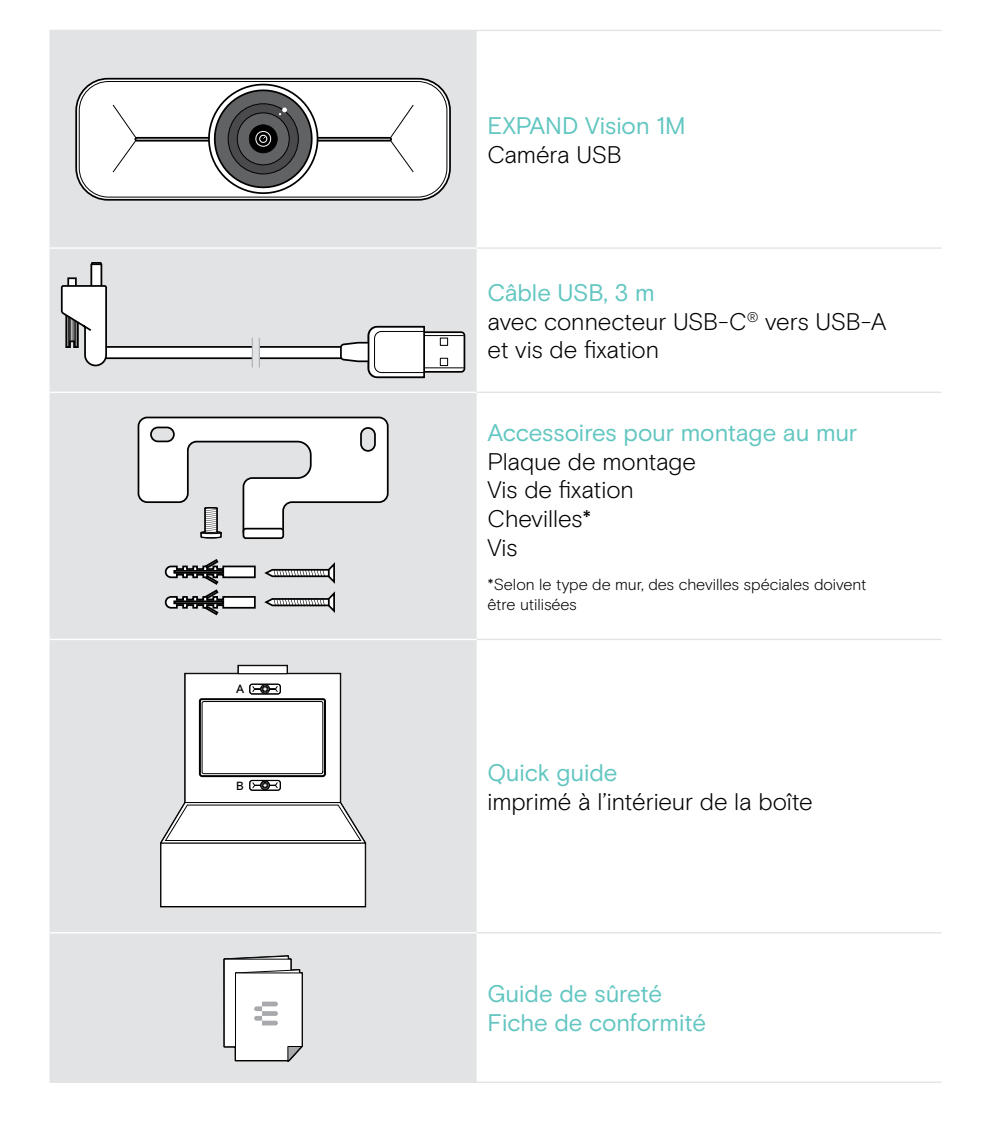

### <span id="page-3-0"></span>EXPAND Vision 1M en un coup d'œil

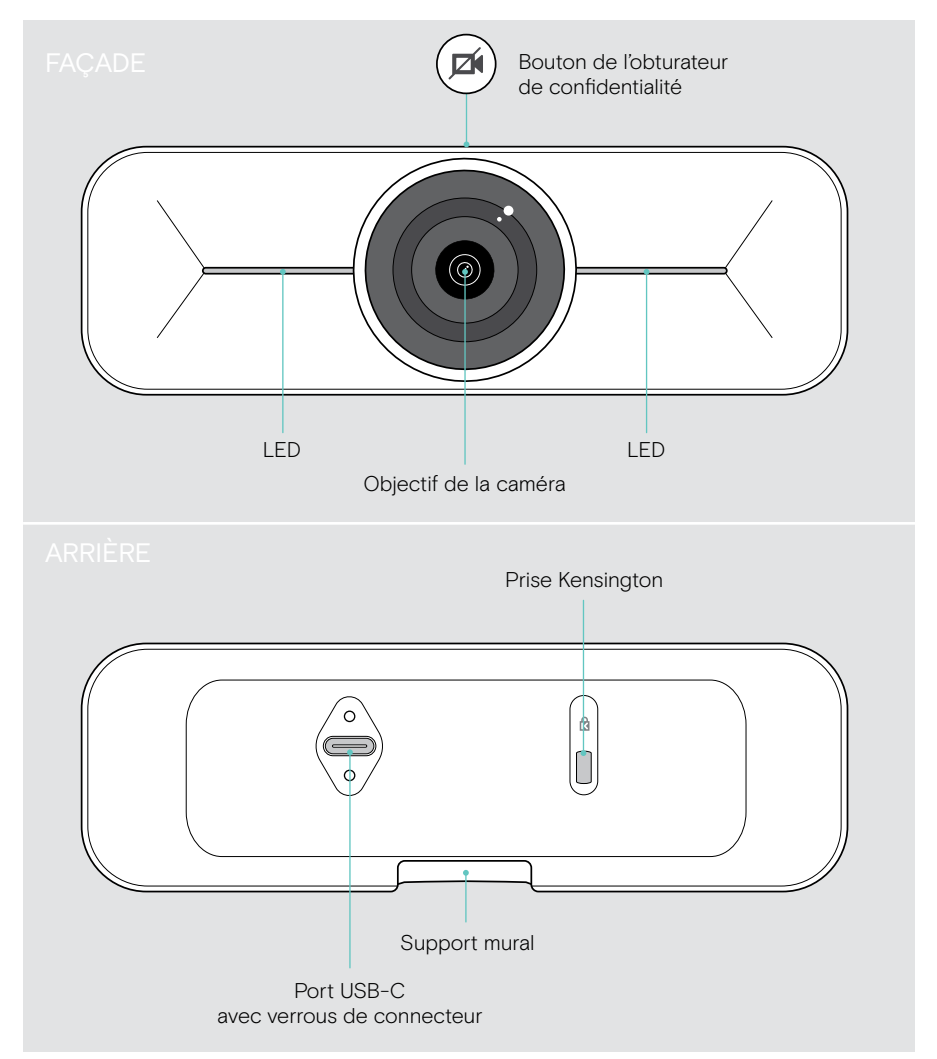

### <span id="page-4-0"></span>Montage de la caméra EXPAND Vision 1M

#### **ATTENTION**

Risque d'accidents ou de dommages !

- Le perçage, par exemple des câbles, peut provoquer des accidents.
- > S'assurer de l'absence de câbles ou de conduites dans le mur.

Vous pouvez monter la caméra USB au mur, soit A au-dessus, soit B en dessous d'un téléviseur.

> Choisissez une position afin que la caméra soit à la hauteur des yeux des participants à la réunion.

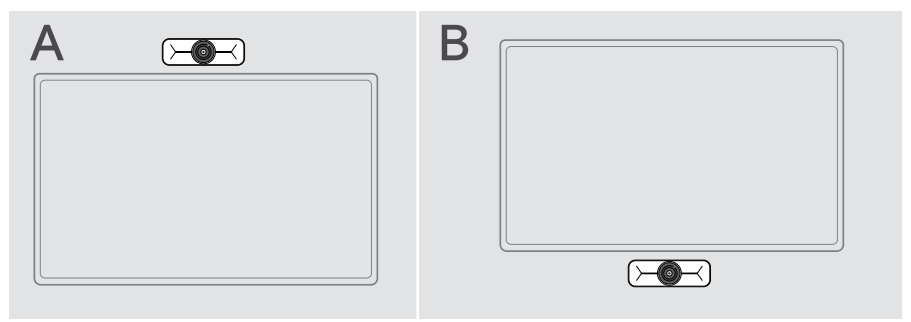

Cet exemple est fourni pour un type de mur donné – le montage peut varier avec un autre type de mur.

- 1 Maintenez la plaque de montage au mur bien droite et tracez deux repères.
- 2 Percez deux trous.
- 3 Insérez les deux chevilles.

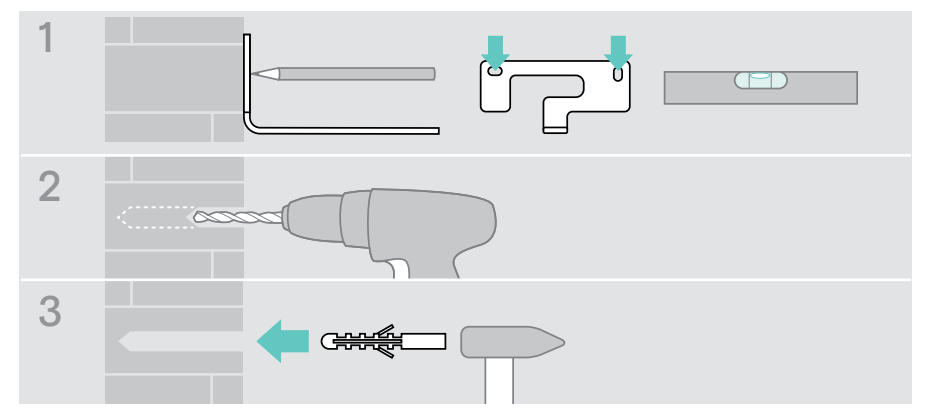

T.

- 4 Maintenez la plaque de montage contre le mur et fixez-la à l'aide des vis. Commencez par la vis de gauche, qui doit être alignée avec l'autre vis.
- 5 Tenez la caméra et branchez les câbles requis, car l'espace sera réduit une fois le montage terminé (voir page [7](#page-7-1) + page [8](#page-8-1) pour le verrou Kensington en option).
- 6 Positionnez la caméra et serrez la vis de fixation.

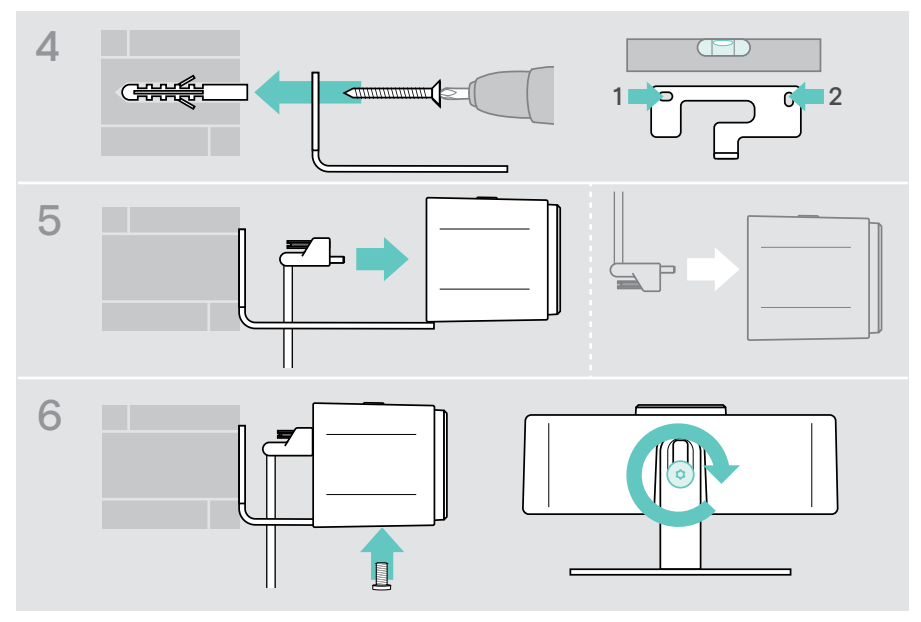

Vous pouvez pivoter légèrement la caméra vers la gauche ou vers la droite (voir page [9](#page-9-1)).

## <span id="page-6-2"></span><span id="page-6-0"></span>Connexion et configuration

#### <span id="page-6-1"></span>Vue d'ensemble des raccordements

Pour obtenir un système complet pour votre EXPAND Vision 1M, vous devez connecter un téléviseur et un speakerphone (par ex. EPOS EXPAND 80).

En outre, vous devez connecter ces périphériques à un réseau comme dans l'exemple ci-dessous :

- A Hub/station d'accueil avec, par exemple, un ordinateur portable ou
- B Composant d'une solution de salle de réunion (comprenant un système informatique)
- > Suivez les instructions fournies aux chapitres suivants et les guides de l'utilisateur correspondants de vos appareils connectés.

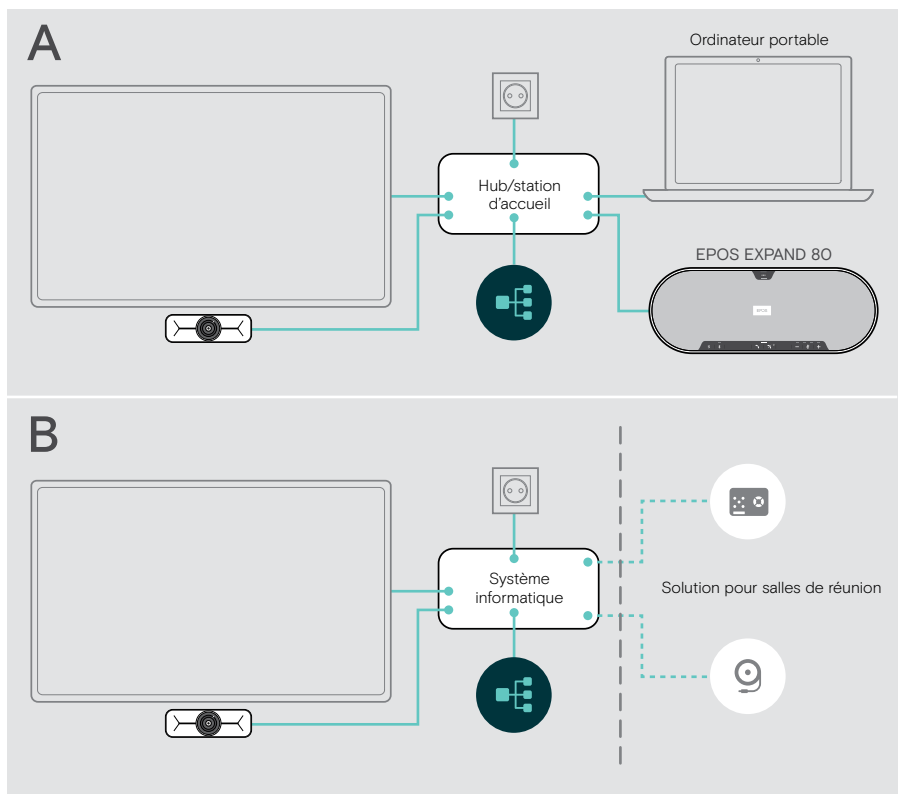

#### <span id="page-7-1"></span><span id="page-7-0"></span>Raccordement de l'EXPAND Vision 1M

- > Raccordez le câble USB fourni à la caméra et à un port USB-A de votre hub/station d'accueil ou système informatique.
- > Serrez la vis de fixation de la fiche USB-C. L'EXPAND Vision 1M s'allume automatiquement dès qu'elle est alimentée via le hub/la station d'accueil (connecté(e) à un ordinateur portable) ou le système informatique. Les LED s'allument brièvement en blanc et passent en blanc atténué en mode veille.

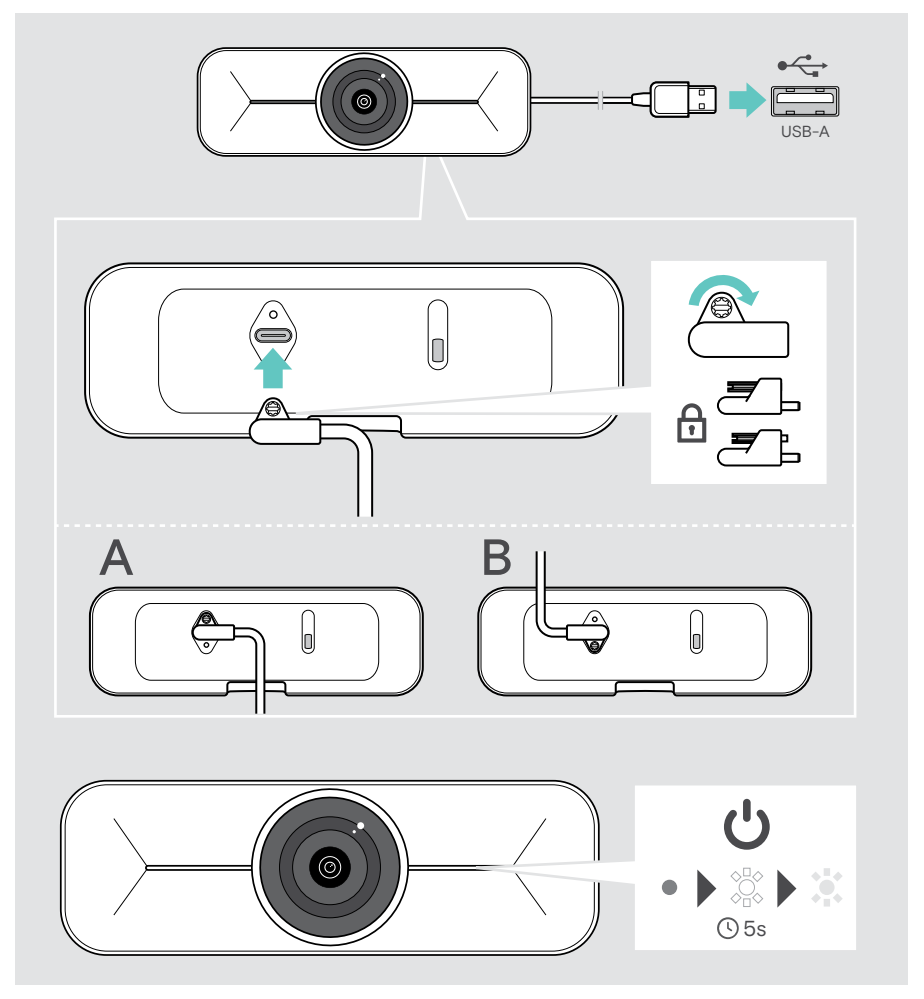

### <span id="page-8-1"></span><span id="page-8-0"></span>Utilisation d'un verrou Kensington® (option)

Vous pouvez en outre sécuriser votre caméra avec un verrou Kensington (option) :

> Suivez les instructions fournies avec votre verrou Kensington pour le fixer.

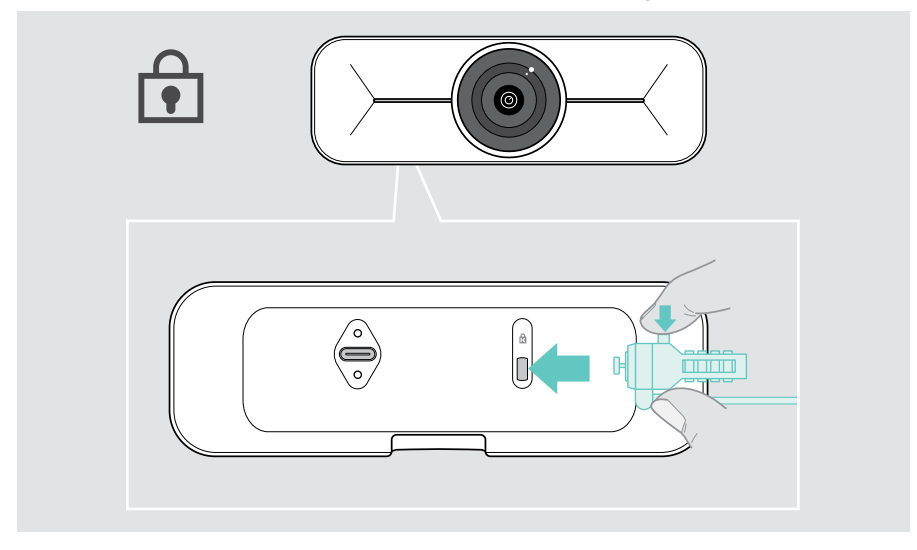

#### Installation d'EPOS Connect

Vous pouvez modifier les paramètres de la caméra et mettre à jour le micrologiciel via EPOS Connect.

- 1 Téléchargez gratuitement le logiciel EPOS Connect sur epos.link/connect.
- 2 Installez le logiciel. Vous devez disposer des droits d'administrateur sur votre ordinateur – si nécessaire, contactez votre service informatique.
- 3 Démarrez EPOS Connect. Si un nouveau firmware est disponible, le logiciel vous guidera à travers le processus de mise à jour.

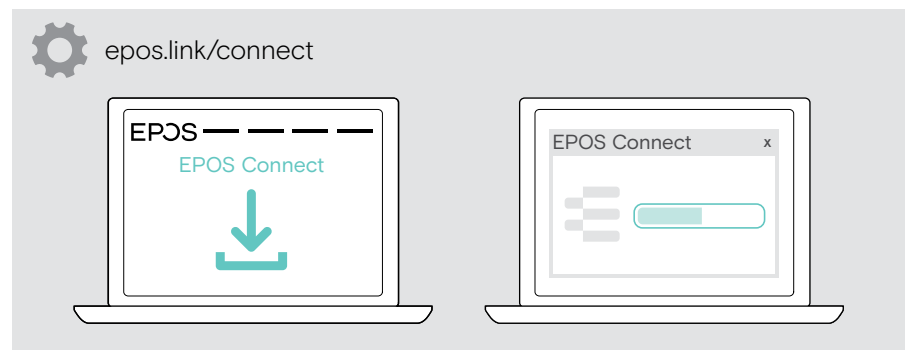

## <span id="page-9-0"></span>Utilisation – les bases

#### <span id="page-9-1"></span>Réglage de la caméra

Vous pouvez régler l'angle de la caméra physiquement. Activez la caméra, par ex. via votre solution UC.

- 1 Desserrez légèrement la vis de fixation en bas du support mural.
- 2 Modifiez la position de la caméra :
	- A Glissez légèrement la caméra vers l'arrière ou l'avant ou
	- B Tournez la caméra vers la gauche ou vers la droite ou
	- C Effectuez un léger déplacement vers le haut et le bas. Vous sentirez une légère résistance au niveau de l'angle maximal.
- 3 Resserrez la vis.

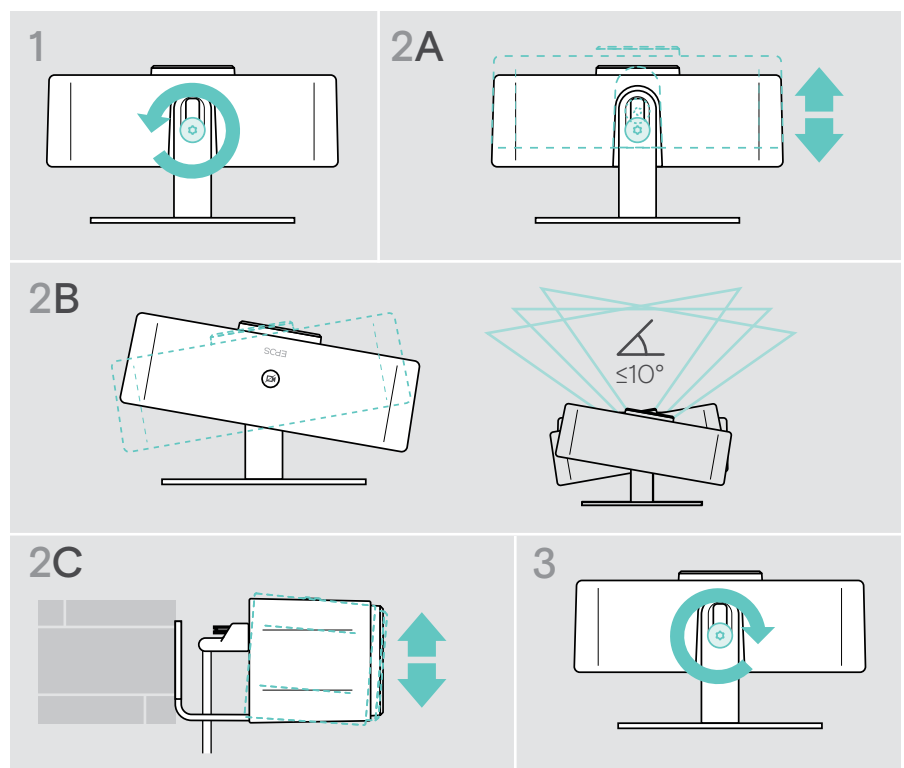

#### <span id="page-10-0"></span>Modification de la zone de captation de la caméra

> Modifiez le champ de vision (FoV) via EPOS Connect pour capturer tous les participants à la réunion. Le FoV maximal est de 95°. Ce réglage est peut-être verrouillé par votre administrateur informatique.

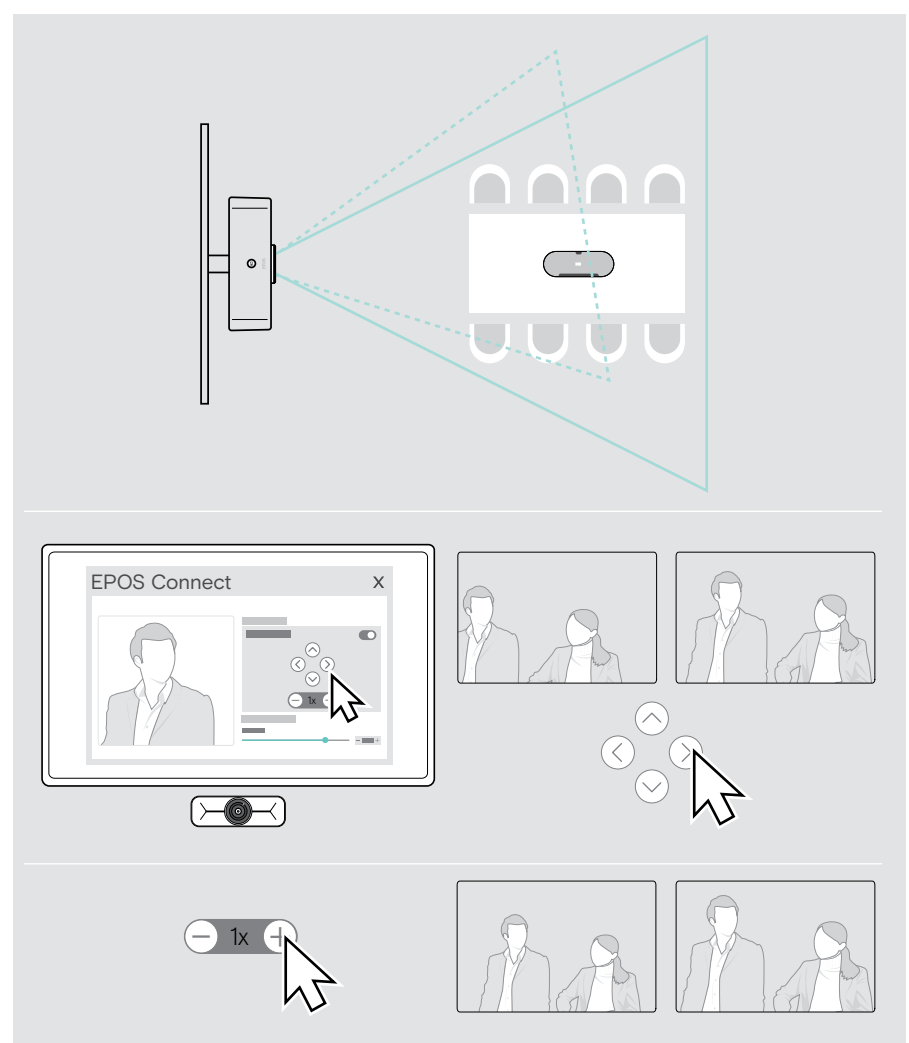

### <span id="page-11-0"></span>Participer à des réunions/passer des appels

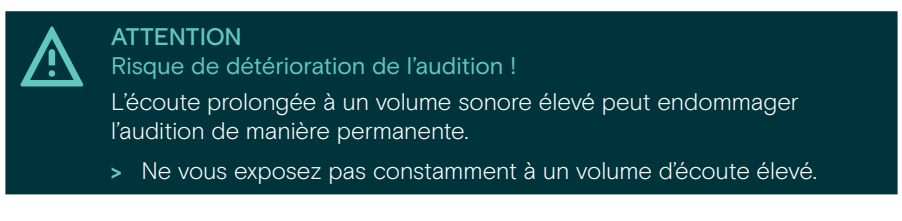

Vous pouvez rejoindre des réunions et des appels via votre solution UC (p. ex. Zoom, Microsoft Teams).

> Participez à votre réunion ou passez un appel via votre solution UC.

La caméra est activée. La LED passe d'une lumière blanche atténuée à pleine.

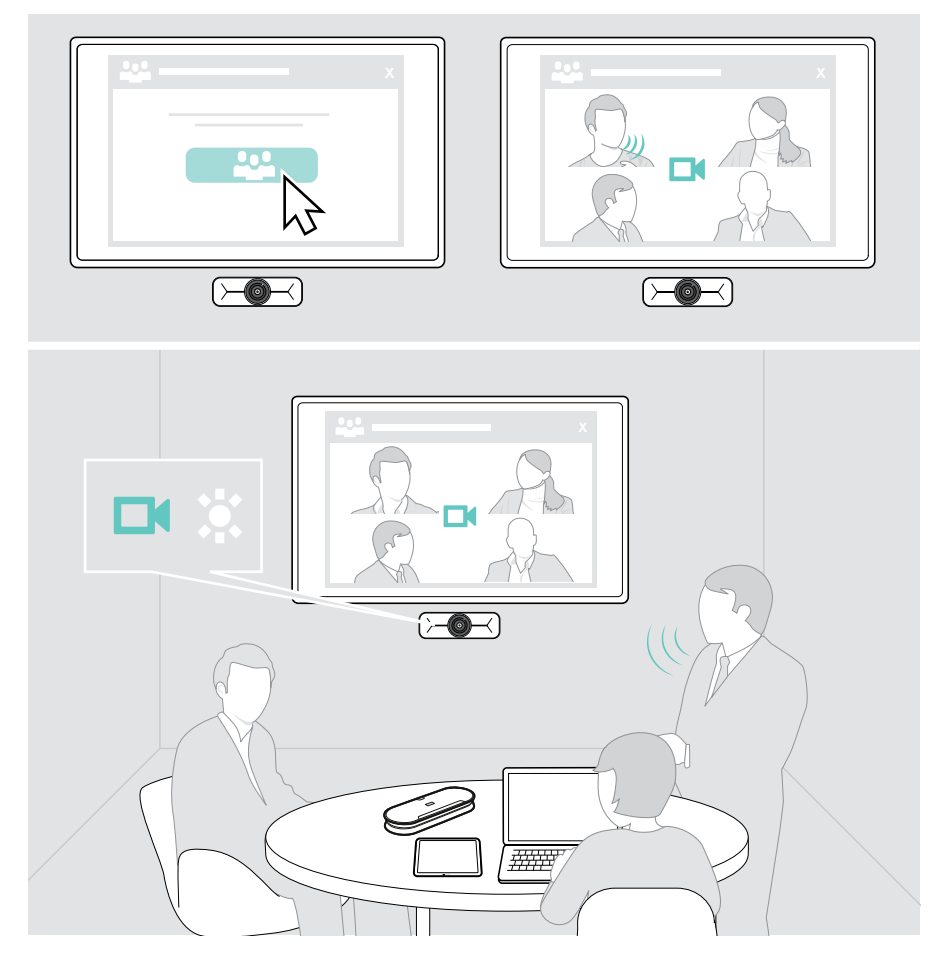

### <span id="page-12-0"></span>Bon à savoir

#### <span id="page-12-1"></span>Ajustement de l'image de la caméra

> Modifiez l'image de la caméra via EPOS Connect. Ce réglage est peut-être verrouillé par votre administrateur informatique.

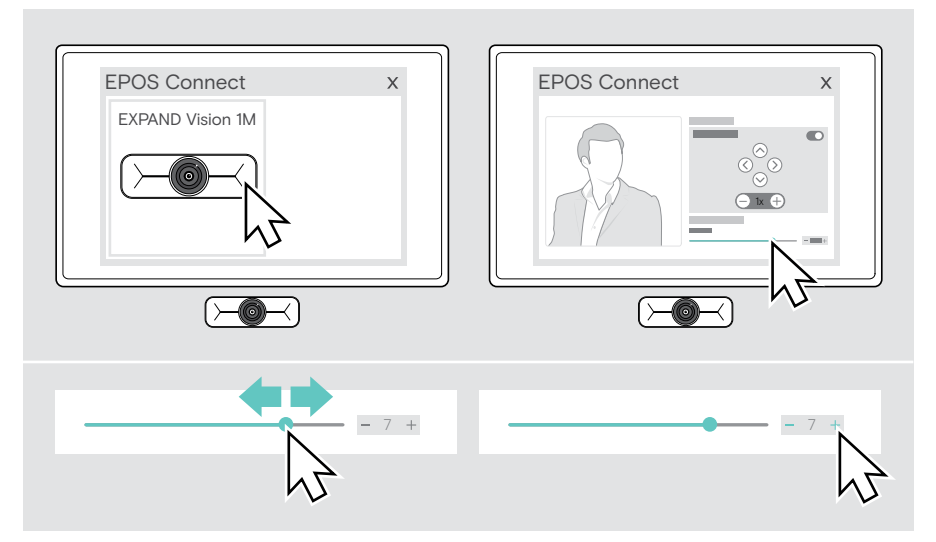

#### <span id="page-13-1"></span><span id="page-13-0"></span>Utilisation de l'obturateur de confidentialité

Pour plus d'intimité, votre EXPAND Vision 1M est équipée d'un bouton motorisé câblé permettant de couper la caméra.

> Appuyez sur le bouton de confidentialité pour ouvrir ou fermer l'obturateur de confidentialité.

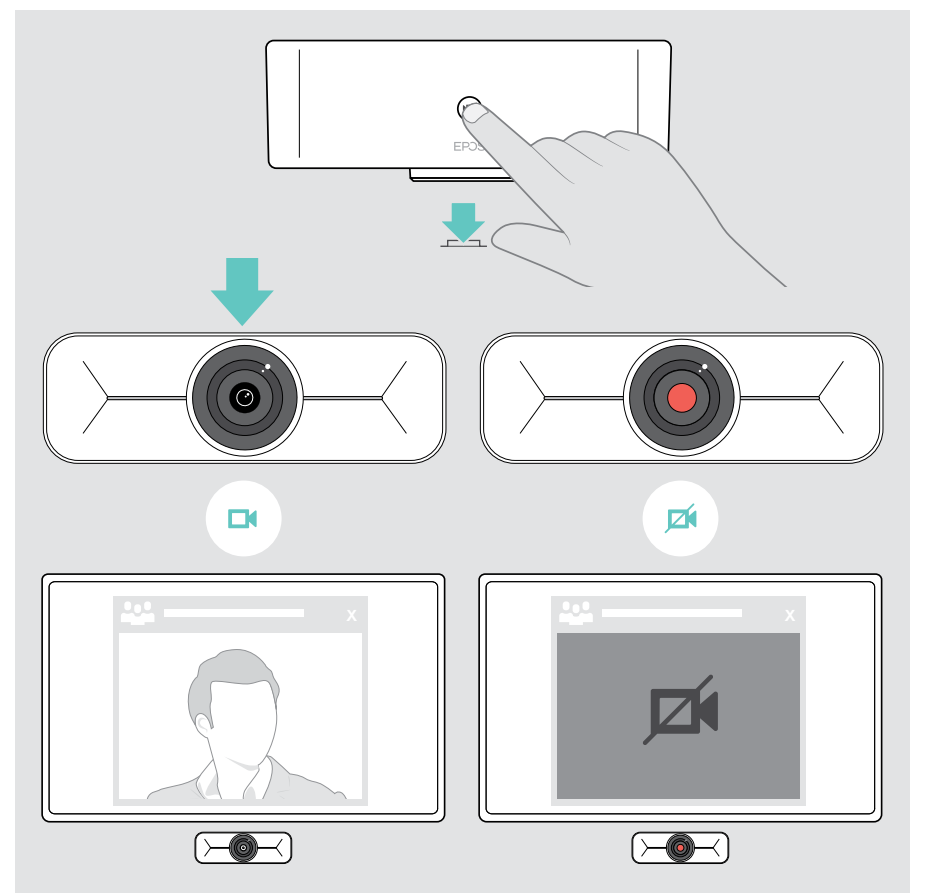

### <span id="page-14-0"></span>Entretien de votre EXPAND Vision 1M

#### Nettoyage du produit

#### **ATTENTION**

Les liquides peuvent endommager les composants électroniques du produit !

Si un liquide s'infiltre dans l'étui de l'appareil, il peut provoquer un court-circuit et endommager ses composants électroniques.

- > Gardez tout liquide à bonne distance du produit.
- > N'utilisez pas de produits nettoyants ou de solvants.
- > Un simple chiffon sec suffit pour nettoyer le produit.

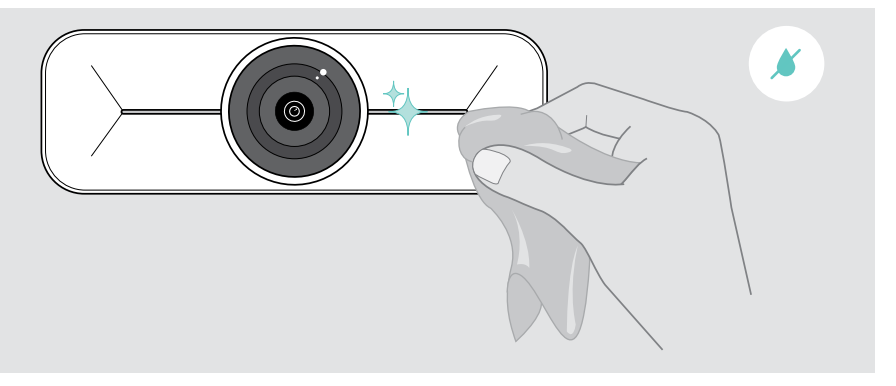

### <span id="page-15-0"></span>Mise à jour du firmware

- > Assurez-vous que la caméra est raccordée à votre ordinateur (voir page [6\)](#page-6-1).
- > Démarrez EPOS Connect. Si un nouveau firmware est disponible, le logiciel vous guidera à travers le processus de mise à jour.

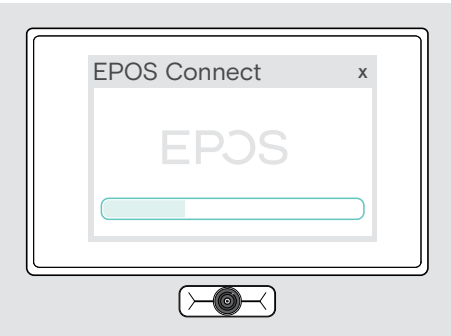

## <span id="page-16-0"></span>En cas de problème…

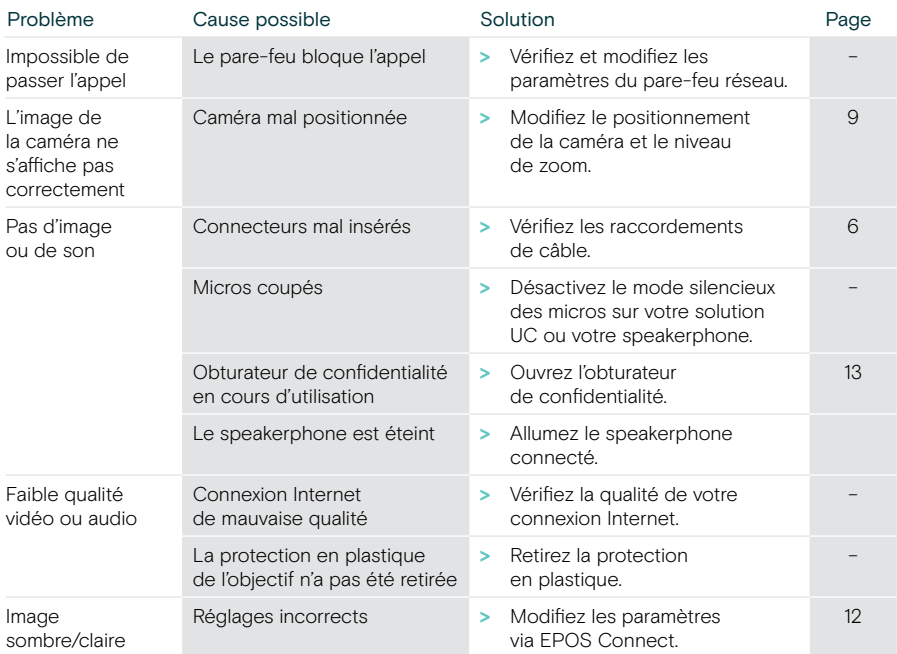

Si un problème non répertorié ici survient ou si le problème ne peut pas être résolu avec les solutions proposées, veuillez contacter votre partenaire EPOS local pour obtenir de l'aide.

Pour trouver un partenaire EPOS dans votre pays, rendez-vous sur eposaudio.com

# EP<sub>OS</sub>

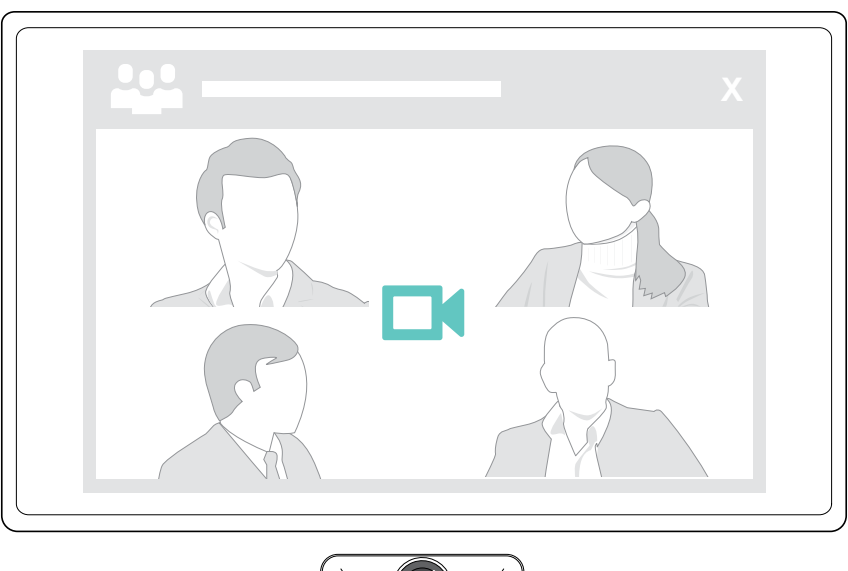

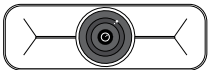

#### DSEA A/S

Kongebakken 9, DK-2765 Smørum, Denmark eposaudio.com

Publ. 09/23, A02